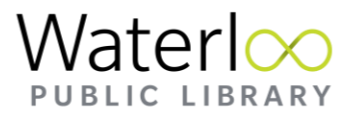

# Setting up the Libby App for eBooks and eAudiobooks on Smartphones and Tablets

eBooks and eAudiobooks can be read using the Libby App on smartphones and tablets. The Libby App is made by the same company who made the OverDrive App. The OverDrive App is being phased out and Waterloo Public Library customers wishing to access eBooks and eAudiobooks on phones or tablets should plan to migrate to the Libby App before May 1, 2023.

**For information about migrating from the Overdrive App to the Libby App, view the [Switch to Libby Instructions from Overdrive.](https://www.overdrive.com/apps/libby/switchtolibby)**

#### Download Libby App on a Mobile Device or Tablet

- 1. Go to the App store on your device. This will be the iTunes App Store or Google Play Store.
- 2. Search for the Libby (by OverDrive) App
- 3. Follow the on-screen instructions to install the application

#### Log-in Using Your Waterloo Public Library Card

1. Open the Libby App and follow the prompts to set up your account. You will be asked to search for the library. Select:

downloadLibrary Waterloo Public Library 35 Albert St Waterloo, Ontario, Canada

- 2. Keep following the prompts and sign in to your account with your library card number.
- 3. You are now signed in to and can start using Libby.

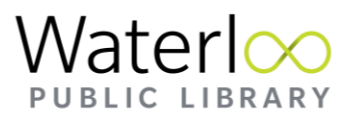

## How to Navigate in the Libby App

The five icons at the bottom of the screen take you to the different sections of Libby.

**Search:** You can search by author, book title, and series title. You can filter through the search results using +Preferences. Once you change the search preferences the settings remain until you change them again, so keep this in mind if you are searching and not finding results.

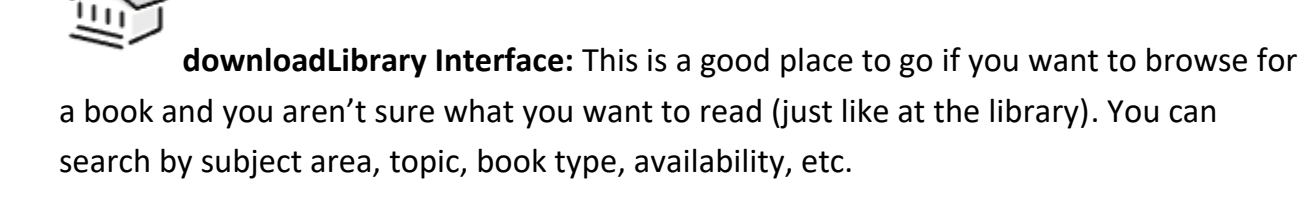

**Settings:** You can manage the notifications that Libby sends to your device in the settings, as well as change common settings. To remove your account from Libby on your device select "Get Some Help" and "Reset Everything". This does not return your books, it just removes your account from the device.

**Your shelf:** Loans, holds and "tagged" books are accessed here. For more information on tags visit the **[Libby Help Page for Tags](https://help.libbyapp.com/en-us/categories/tags.htm)**. For books that you have loaned you can open the book, manage your loan, and return books early if you are finished with the book. In holds you can manage your holds and find out approximately how long it will take before a book is ready for you to borrow.

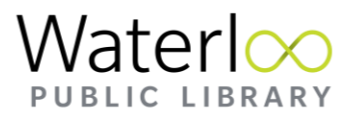

**Timeline:** Your reading history is available here, showing which books and when you checked them out. Libby also remembers your loan history in the search tool, and will tell you when you last a book checked out (this is very handy when reading series of books and you can't remember which book you need to read next).

### For More Help

For more help using the Libby app, check out the extensive **[Libby Help Webpage](https://help.libbyapp.com/en-us/index.htm?tocpath=Home%7C_____0)**.

You can also contact our Tech Connect team to book an appointment for one-on-one tech help. Simply email us at **[techconnect@wpl.ca](mailto:techconnect@wpl.ca)** or call **519-886-1310** and ask for the Information Desk.